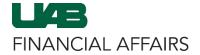

The University of Alabama at Birmingham

## iProcurement: Retrieve a Requisition

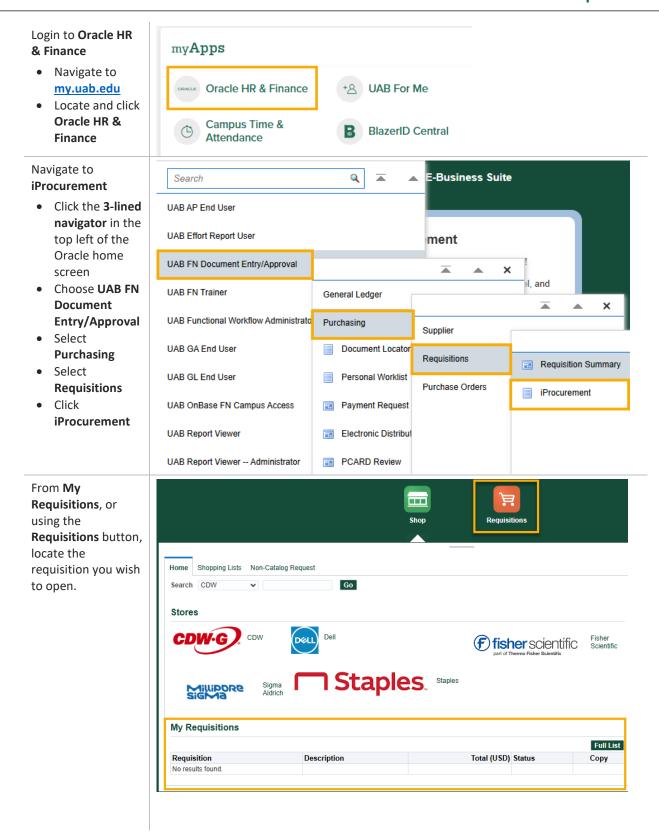

Last Updated: 8/9/24

The University of Alabama at Birmingham

## iProcurement: Retrieve a Requisition

Click either the **Requisition Number** or the **Description.** 

| Requisition | Description        |
|-------------|--------------------|
| 1529290     | Sample Requisition |

Click **Complete** in the top right corner.

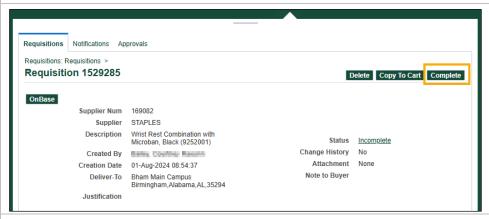

You will be routed to the Edit and Submit Requisition screen to continue the checkout process.

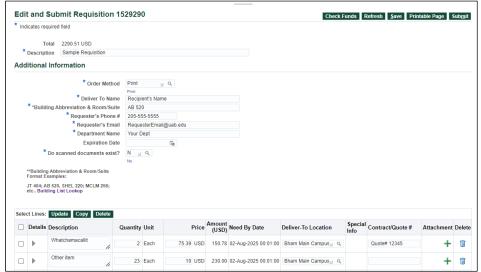

Last Updated: 8/9/24